# Setup access in Synaptic Pathways

Last Modified on 13/02/2024 3:35 pm GMT

## Pathways permission settings for intelliflo office integration

You will need to grant permission for Synaptic Pathways to receive and send information to intelliflo office.

Click on your avatar (profile icon) at the top right of the screen and click on Settings

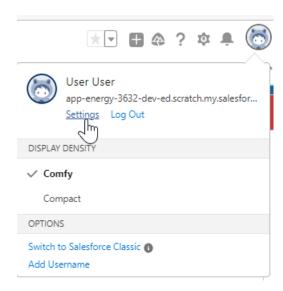

On the left hand side click Authentication Settings for External Systems

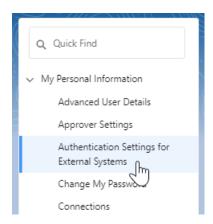

Click on **New** to add a new authentication entry or if there is an existing one click on **Edit** 

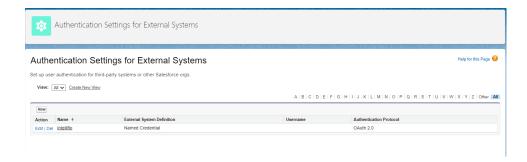

If the user field is not populated, click on the **Search** icon

#### Authentication Settings for External Systems

Set up user authentication for third-party systems or other Salesforce orgs.

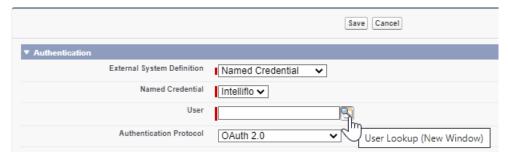

Select the user from the list or enter the username and click Go to search and select the user

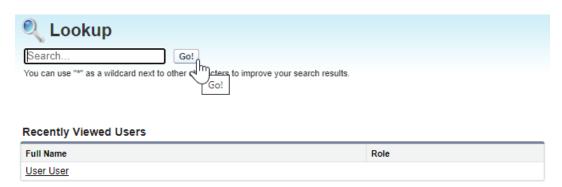

Make sure the username field is populated and **Start Authentication Flow on Save** checkbox is **ticked** and click on **Save**.

#### Authentication Settings for External Systems

Set up user authentication for third-party systems or other Salesforce orgs.

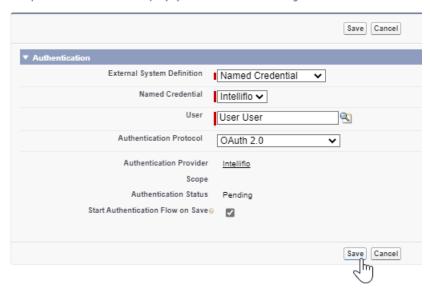

If you are not logged into intelliflo office, you will be prompted to **Login** 

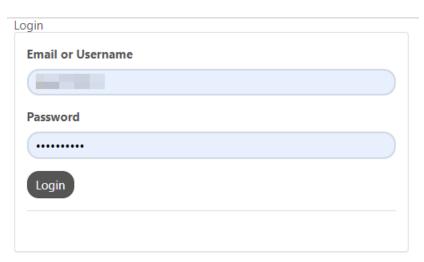

Check all components have permissions selected to grant access and click on the **Yes, Allow** button

### Synaptic Pathways is requesting your permission

Uncheck the permissions you do not wish to grant.

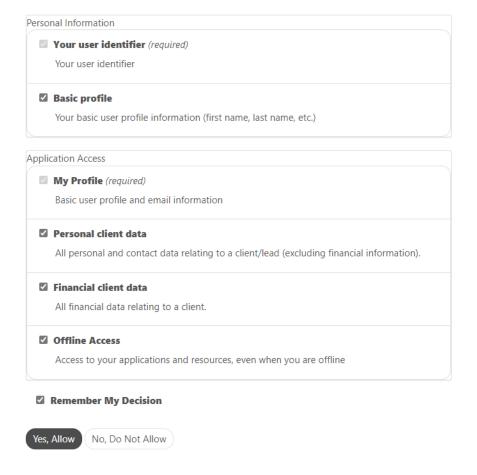

Link to next article Importing client details